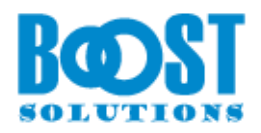

# **RichText Boost 1.0**

# **User Guide**

### **Copyright**

Copyright ©2023 BoostSolutions Co., Ltd. All rights reserved.

All materials contained in this publication are protected by Copyright and no part of this publication may be reproduced, modified, displayed, stored in a retrieval system, or transmitted in any form or by any means, electronic, mechanical, photocopying, recording or otherwise, without the prior written consent of BoostSolutions.

Our web site: [https://www.boostsolutions.com](https://www.boostsolutions.com/)

## **Contents**

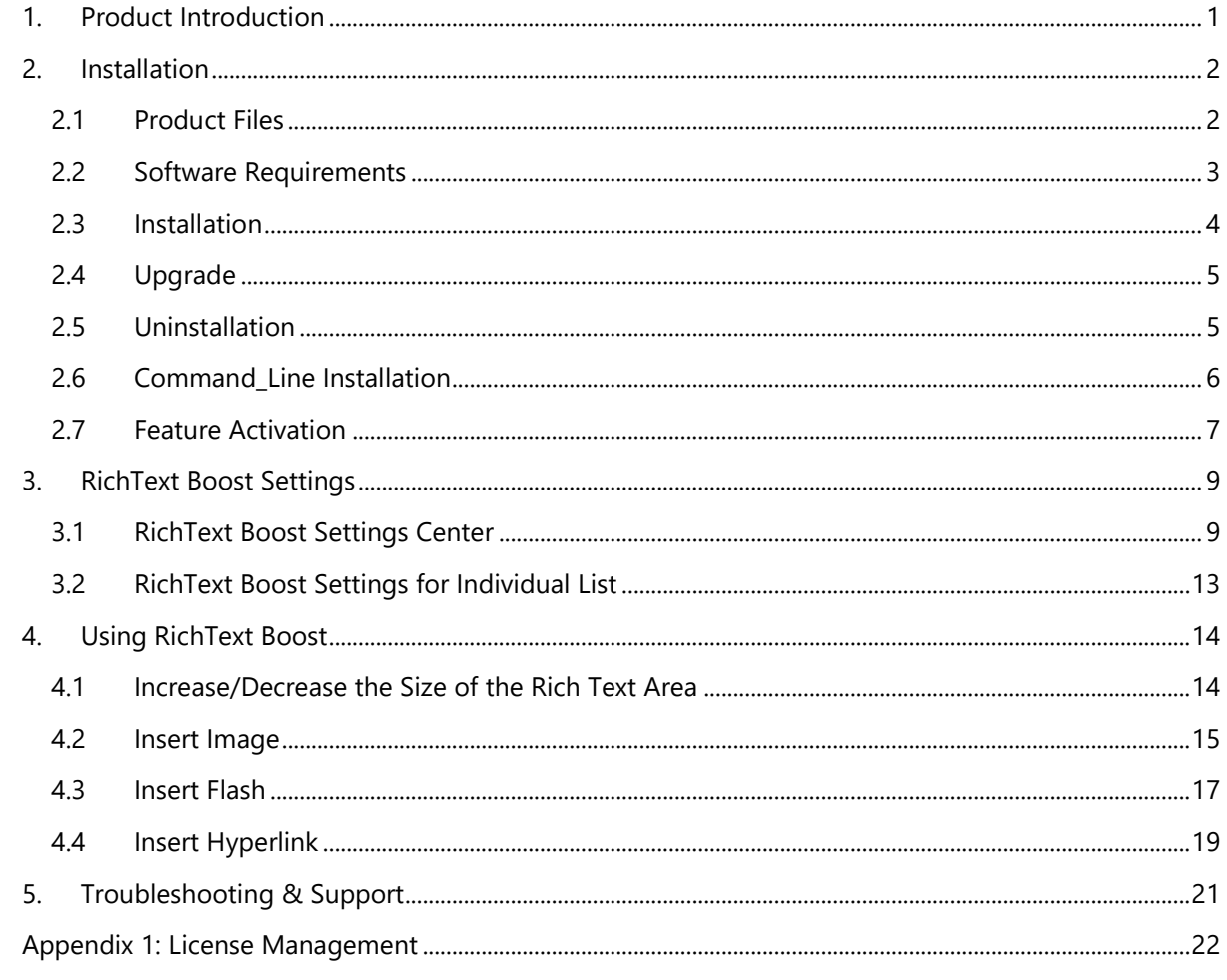

## <span id="page-3-0"></span>**1. Product Introduction**

SharePoint RichText Boost is an extension for multiple lines of text columns that use rich text. It changes the user interface of these columns by providing an additional toolbar. This allows users to:

- **■** Increase/decrease the size of the SharePoint rich text area and save these settings;
- Upload and insert images/flash without entering a full URL;
- Upload files and insert them as hyperlinks without entering a full URL.

This user guide will show you how to install and configure RichText Boost on your SharePoint environment.

For the latest version of this user guide or other user guides, please visit our document center at:

<https://www.boostsolutions.com/download-documentation.html>

## <span id="page-4-0"></span>**2. Installation**

## <span id="page-4-1"></span>**2.1 Product Files**

After you download and unzip the RichText Boost zip file from [www.boostsolutions.com,](https://www.boostsolutions.com/) you will find the following files:

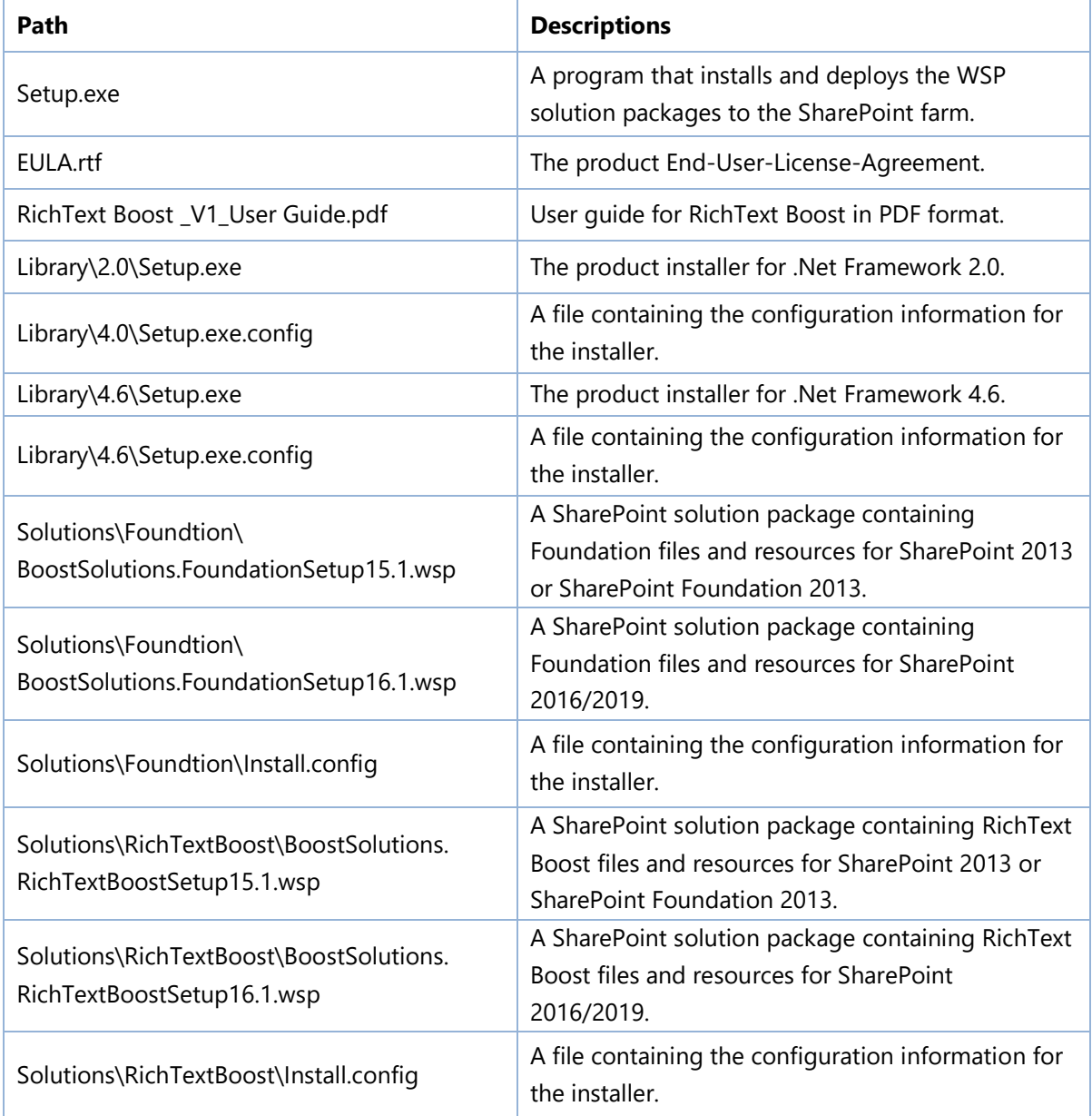

## <span id="page-5-0"></span>**2.2 Software Requirements**

Before you install RichText Boost, ensure your system meets the following requirements:

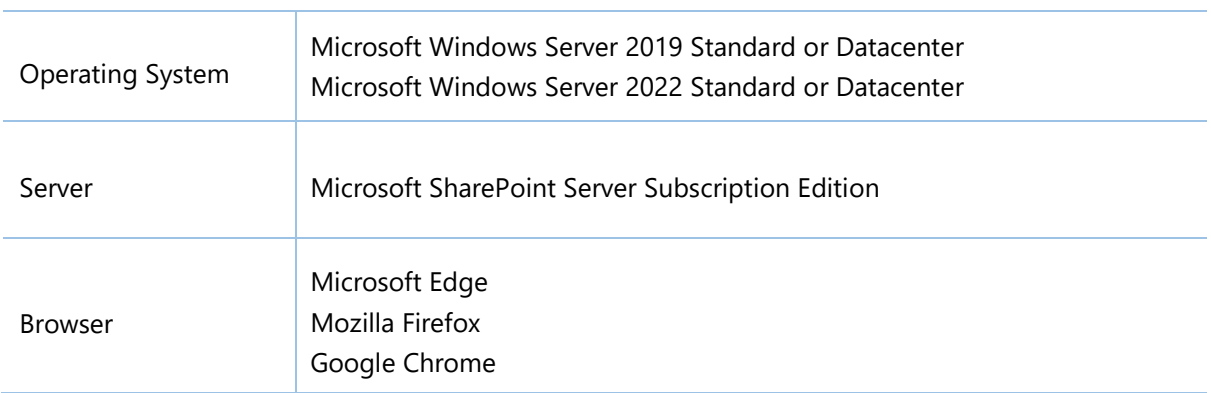

#### **SharePoint Server Subscription Edition**

#### **SharePoint 2019**

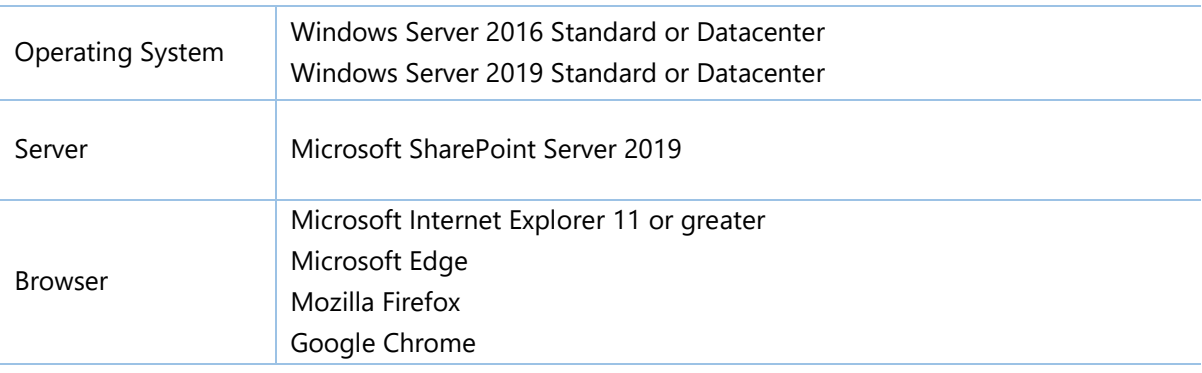

#### **SharePoint 2016**

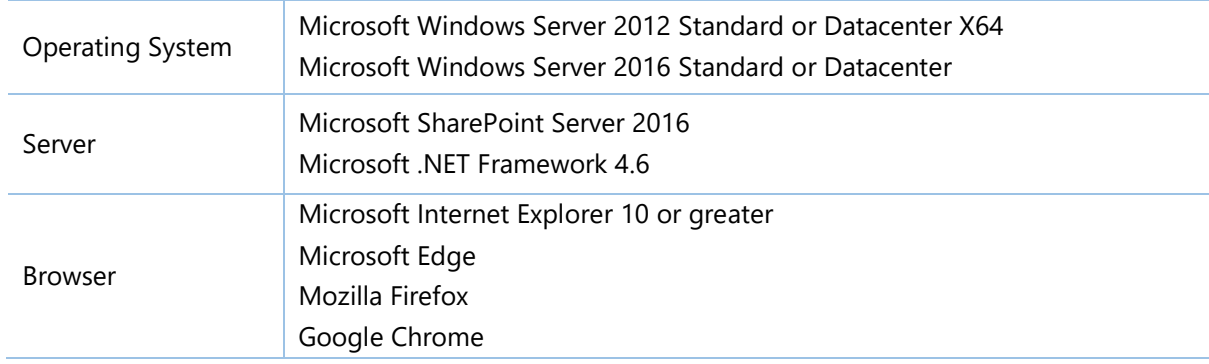

#### **SharePoint 2013**

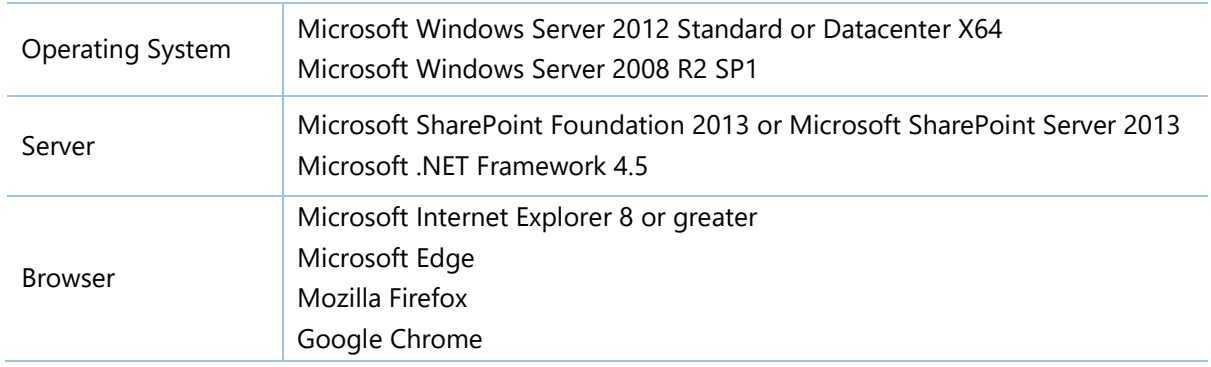

## <span id="page-6-0"></span>**2.3 Installation**

Follow these steps to install RichText Boost on your SharePoint servers.

#### **Installation Preconditions**

Before you start installing the product, please make sure these services are started on your SharePoint servers: **SharePoint Administration** and **SharePoint Timer Service**.

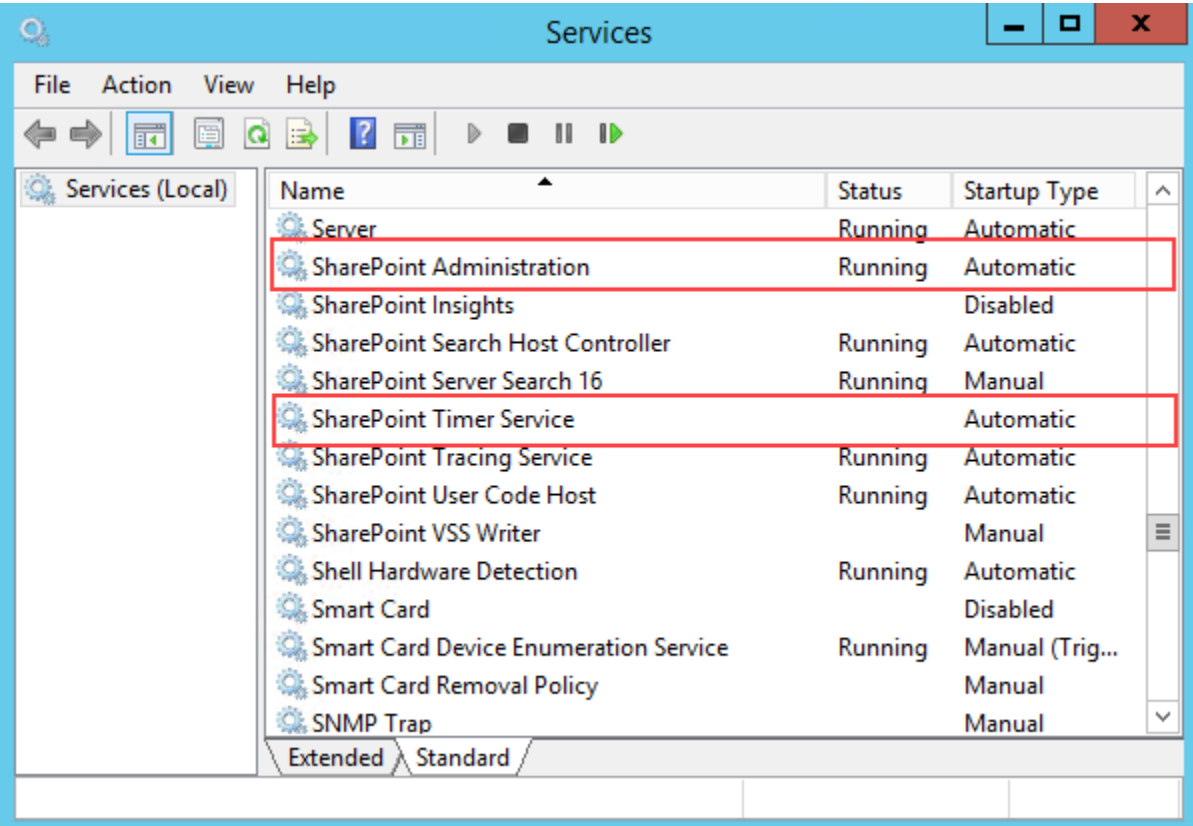

RichText Boost must be run on one front-end Web server in the SharePoint farm where **Microsoft SharePoint Foundation Web Application services** are running. Check **Central Administration** → **System Settings** for a list of servers running this service.

#### **Required Permissions**

To perform this procedure, you must have specific permissions and rights.

- Member of the local server's **Administrators** group.
- Member of the **Farm Administrators** group.

#### **To install RichText Boost on SharePoint server.**

- a. Download the zip file  $(*.zip)$  of the product of your choice from the BoostSolutions website, then extract the file.
- b. Open the created folder and run the **Setup.exe** file.

**Note** If you cannot run the setup file, please right click the Setup.exe file and choose Run as administrator.

- c. A system check is performed to verify if your machine meets all the requirements for installing the product. After the system check is finished, click **Next**.
- d. Review and accept the End-User License Agreement and click **Next**.
- e. In the Web Application Deployment Targets, select the web applications you are going to install and click **Next**.

*Note* If you select **Automatically activate features**, the product features will be activated in the target site collection during the installation process. If you want to manually activate the product feature later, uncheck this box.

f. Upon completion of the installation, details are displayed showing which web applications you product has been installed to. Click **Close**.

## <span id="page-7-0"></span>**2.4 Upgrade**

Download the latest version of our product and run the **Setup.exe** file.

<span id="page-7-1"></span>In the **Program Maintenance** window, select **Upgrade** and click **Next**.

## **2.5 Uninstallation**

If you want to uninstall the product, double-click the **Setup.exe** file.

In the **Repair or Remove** window, select **Remove** and click **Next**. Then the application will be removed.

## <span id="page-8-0"></span>**2.6 Command\_Line Installation**

The following instructions are for installing the solution files for RichText Boost in **SharePoint 2016** by using the SharePoint STSADM command line tool.

#### **Required permissions**

To use STSADM, you must be a member of the local Administrators group on the server.

#### **To install RichText Boost to SharePoint servers**

- a. Extract the files from the product zip pack to a folder on one SharePoint server.
- b. Open a command prompt and make sure your path is set with the SharePoint bin directory.

#### ▪ **SharePoint 2016**

C:\Program Files\Common Files\Microsoft Shared\Web Server Extensions\16\BIN

c. Add the solution files to SharePoint in the STSADM command line tool.

*stsadm -o addsolution -filename BoostSolutions.RichTextBoostSetup16.1.wsp stsadm -o addsolution -filename BoostSolutions.FoundationSetup16.1.wsp*

d. Deploy the added solution with the following command:

*stsadm -o deploysolution -name BoostSolutions.RichTextBoostSetup16.1.wsp -allowgacdeployment –url [virtual server url] –immediate*

*stsadm -o deploysolution -name BoostSolutions.FoundationSetup16.1.wsp -allowgacdeployment – url [virtual server url] –immediate*

e. Wait for the deployment to complete. Check the final status of the deployment with this command:

*stsadm -o displaysolution -name BoostSolutions.RichTextBoostSetup16.1.wsp stsadm -o displaysolution -name BoostSolutions.FoundationSetup16.1.wsp*

The result should contain a <Deployed> parameter for which the value is TRUE.

f. In the STSADM tool, activate the features.

*stsadm -o activatefeature -name SharePointBoost.RichTextBoost –url [site collection url] –force*

#### **To remove RichText Boost from SharePoint servers**

a. Removal is initiated with the following command:

*stsadm -o retractsolution -name BoostSolutions.RichTextBoostSetup16.1.wsp -immediate -url [virtual server url]* 

b. Wait for the removal to finish. To check the final status of the removal you can use the following command:

*stsadm -o displaysolution -name BoostSolutions.RichTextBoostSetup16.1.wsp*

The result should contain the <Deployed> parameter for which the value is FALSE and the <LastOperationResult> parameter with the RetractionSucceeded value.

c. Remove the solution from the SharePoint solutions storage:

*stsadm -o deletesolution -name BoostSolutions.RichTextBoostSetup16.1.wsp*

### **To remove BoostSolutions Foundation from SharePoint servers**

The BoostSolutions Foundation is designed to provide a centralized interface to manage licenses for all BoostSolutions software from within SharePoint Central Administration. If you are still using BoostSolutions product on your SharePoint server, DO NOT remove Foundation from the servers.

a. Removal is initiated with the following command:

*stsadm -o retractsolution -name BoostSolutions.FoundationSetup16.1.wsp –immediate –url [virtual server url]*

b. Wait for the removal to finish. To check the final status of the removal you can use the following command:

*stsadm -o displaysolution -name BoostSolutions.FoundationSetup16.1.wsp*

The result should contain the <Deployed> parameter for which the value is FALSE and the <LastOperationResult> parameter with the RetractionSucceeded value.

c. Remove the solution from the SharePoint solutions storage:

*stsadm -o deletesolution -name BoostSolutions.FoundationSetup16.1.wsp*

## <span id="page-9-0"></span>**2.7 Feature Activation**

#### **Activate RichText Boost's feature in site collection**

By default, the application's features are automatically activated once the product is installed. You can also activate the product feature manually.

- a. Click **Settings** and then click **Site Settings**.
- b. Under **Site Collection Administration** click **Site collection features**.
- c. Find the application feature and click **Activate**. After a feature is activated, the Status column lists the feature as **Active**.

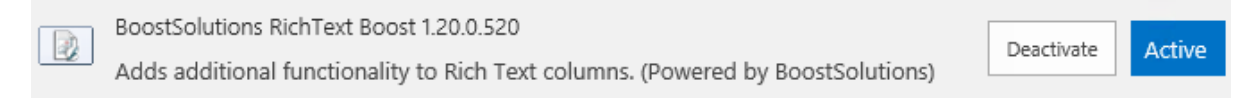

## <span id="page-11-0"></span>**3. RichText Boost Settings**

RichText Boost allows you to configure the rich text toolbar according to your preferences. This can be done either in the List settings for each column that has rich text enabled in an individual list or globally in the Site Collection Settings.

## <span id="page-11-1"></span>**3.1 RichText Boost Settings Center**

To access the RichText Boost Settings Center you must be a Site Collection Administrator.

- a. To enter the **RichText Boost Settings Center**, first navigate to **Site Collection Settings**.
- b. Secondly, click **RichText Boost Settings Center** under the **Site Collection Administration** section.

Site Collection Administration Recycle bin Search Result Sources **Search Result Types Search Query Rules** Search Schema **Search Settings Search Configuration Import Search Configuration Export** Site collection features Site hierarchy Site collection audit settings Audit log reports Portal site connection **Content Type Policy Templates** Site collection app permissions **Storage Metrics Site Policies Popularity and Search Reports** Content type publishing **Help settings HTML Field Security SharePoint Designer Settings** Site collection health checks Site collection upgrade RichText Boost Settings Center (Powered by BoostSolutions) (m

c. You will then enter the **RichText Boost Settings Center**.

## RichText Boost Settings Center o

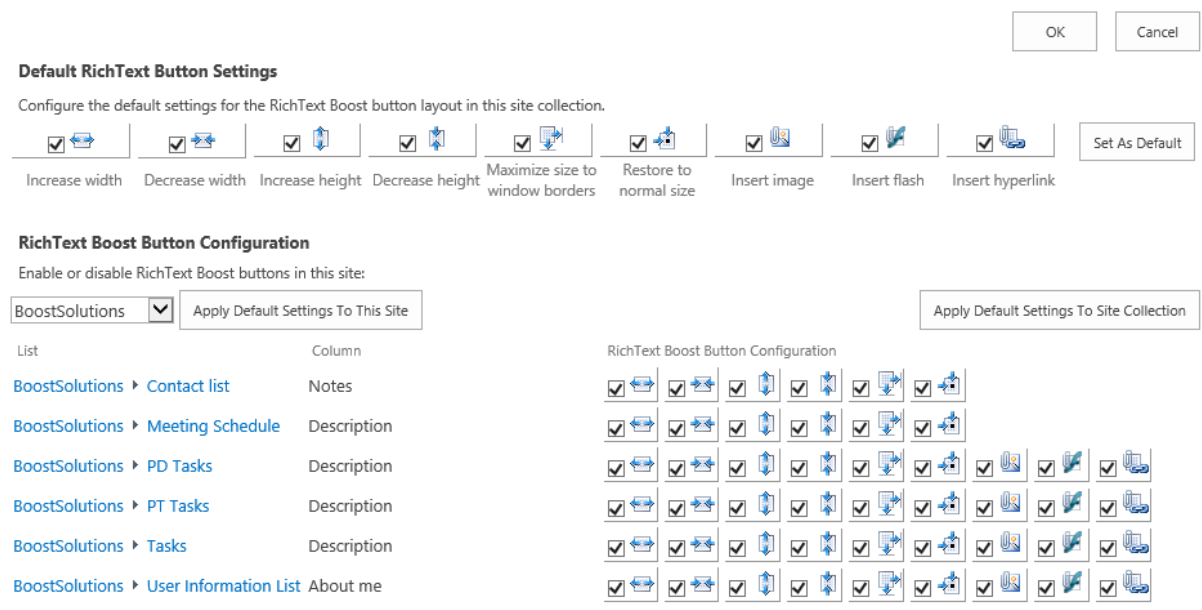

In the RichText Boost Settings Center you can enable or disabled the function buttons for all the lists in the current site collection. You can also configure and apply default function buttons for all the rich text columns.

*Note* RichText Boost does not support wiki list for SharePoint 2010.

The following function buttons can be applied to rich text enabled columns:

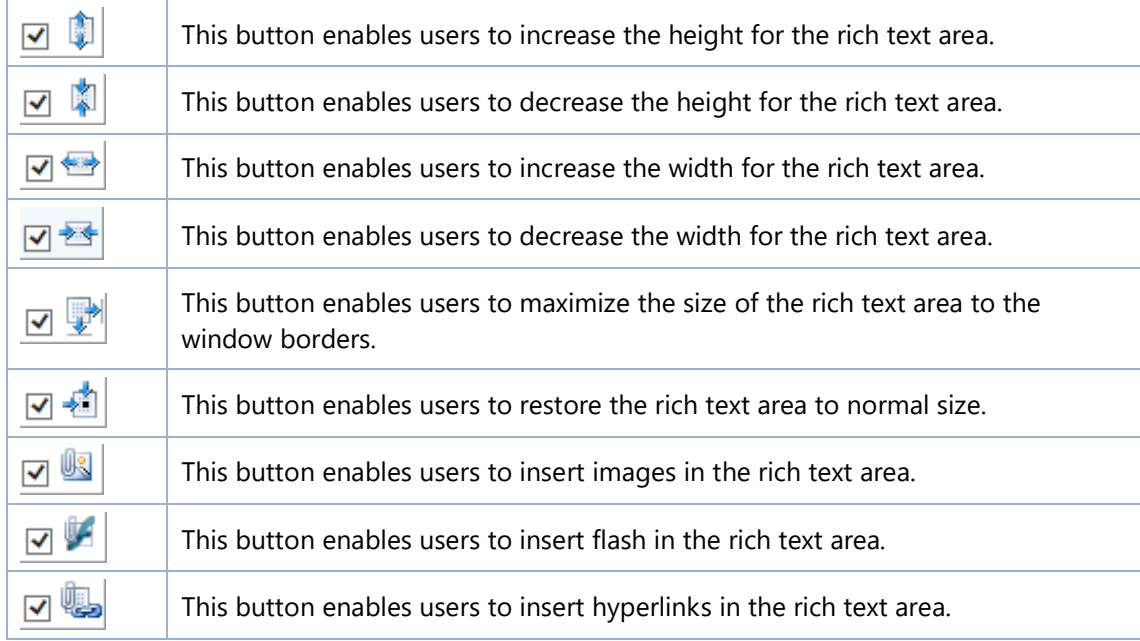

You can change the default settings by selecting or unselecting the checkbox next to the function buttons. The function button will not display in the RichText Boost Button Configuration section if you do not select it here. After you change the settings, confirm your changes by clicking the **Set As Default** button. Clicking **OK** will also save the default settings.

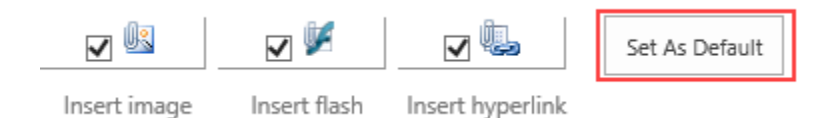

#### **RichText Boost Button Configuration**

You can click the **Apply Default Settings To Site Collection** button to change the settings for all rich text columns in the current site collection. Alternatively, you can click **Apply Default Settings To This Site** to change the settings for a single site.

#### **RichText Boost Button Configuration**

Enable or disable RichText Boost buttons in this site:

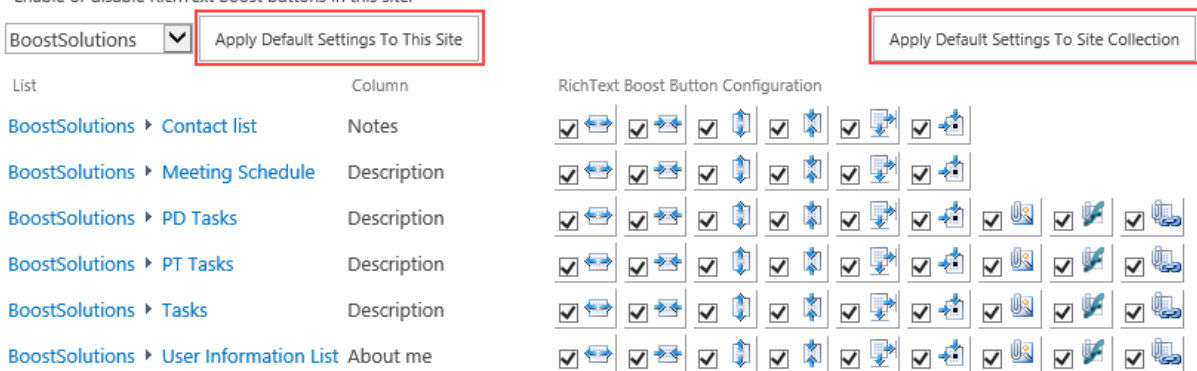

#### **License Management**

In the License Management section, you can click the license link to open the License Management Center page. For more information about the License, please refer to *[Appendix 1: License Management](#page-23-1)*.

#### **License Management**

Manage license for SharePoint RichText Boost.

Click here to manage license for BoostSolutions RichText Boost 1.19.329.0.

## <span id="page-15-0"></span>**3.2 RichText Boost Settings for Individual List**

The RichText Boost Settings for individual list can be found in **List Settings**. Click **RichText Boost Settings** under the **General Settings** section. From there you will enter **RichText Boost Settings**.

To access **RichText Boost Settings**, you must have at least Design permission level.

General Settings

- **E** List name, description and navigation
- Versioning settings
- Advanced settings
- <sup>II</sup> Validation settings
- <sup>a</sup> Audience targeting settings
- Rating settings
- <sup>II</sup> Form settings
- <sup>1</sup> RichText Boost Setting MPowered by BoostSolutions)

Every rich text column in the list will be displayed on this page with details about which function buttons are enabled or disabled. You can change the settings for every single column according to your preferences.

## RichText Boost Settings o

#### **RichText Boost Button Configuration**

Customize the RichText Boost button configuration for each rich text column in this list:

Column RichText Boost Button Configuration

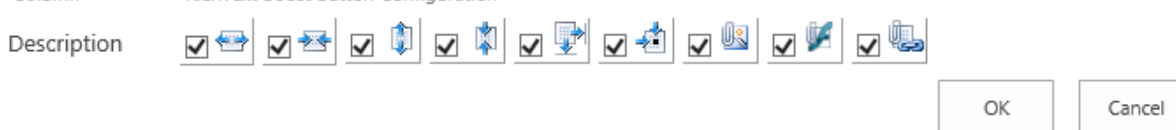

#### **License Management**

Manage license for SharePoint RichText Boost.

Click here to manage license for BoostSolutions RichText Boost 1.19.329.0.

## <span id="page-16-0"></span>**4. Using RichText Boost**

After changing the settings, the corresponding function buttons will be displayed on the rich text column editor. You can use rich text functions when you are creating or editing an item.

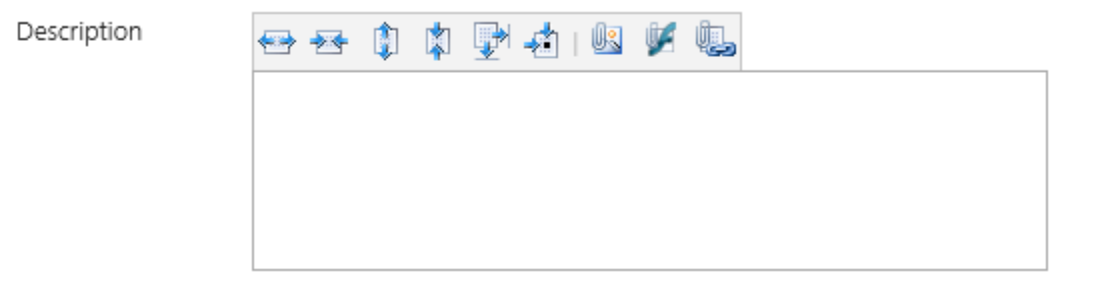

## <span id="page-16-1"></span>**4.1 Increase/Decrease the Size of the Rich Text Area**

The following image shows the default size of the SharePoint rich text enabled column. You will notice the editor box is very small. This makes editing and formatting text difficult.

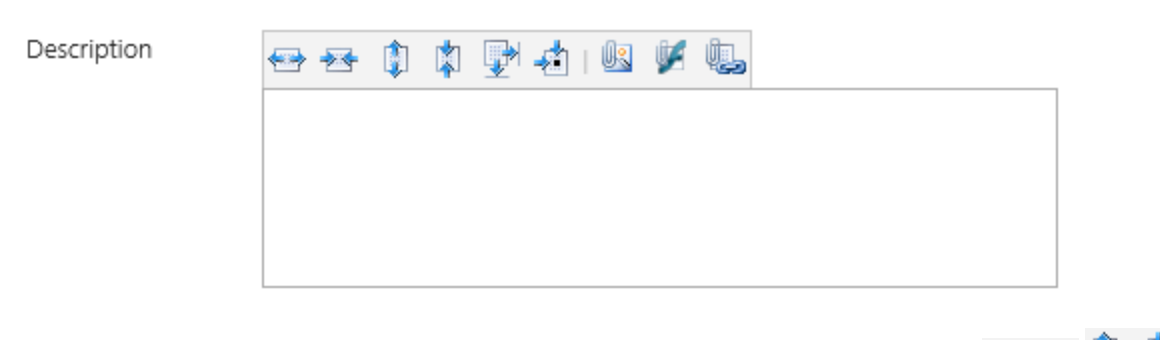

RichText Boost gives you the option to change the size of the text area by clicking  $\leftrightarrow$   $\bullet$ or $\mathbb{P}^{\! *}$  and

Description

*Note* When you change the textbox size, it will remain the same size the next time it is edited by the same user.

## <span id="page-17-0"></span>**4.2 Insert Image**

Click the button and an **Insert Image** dialog box will appear:

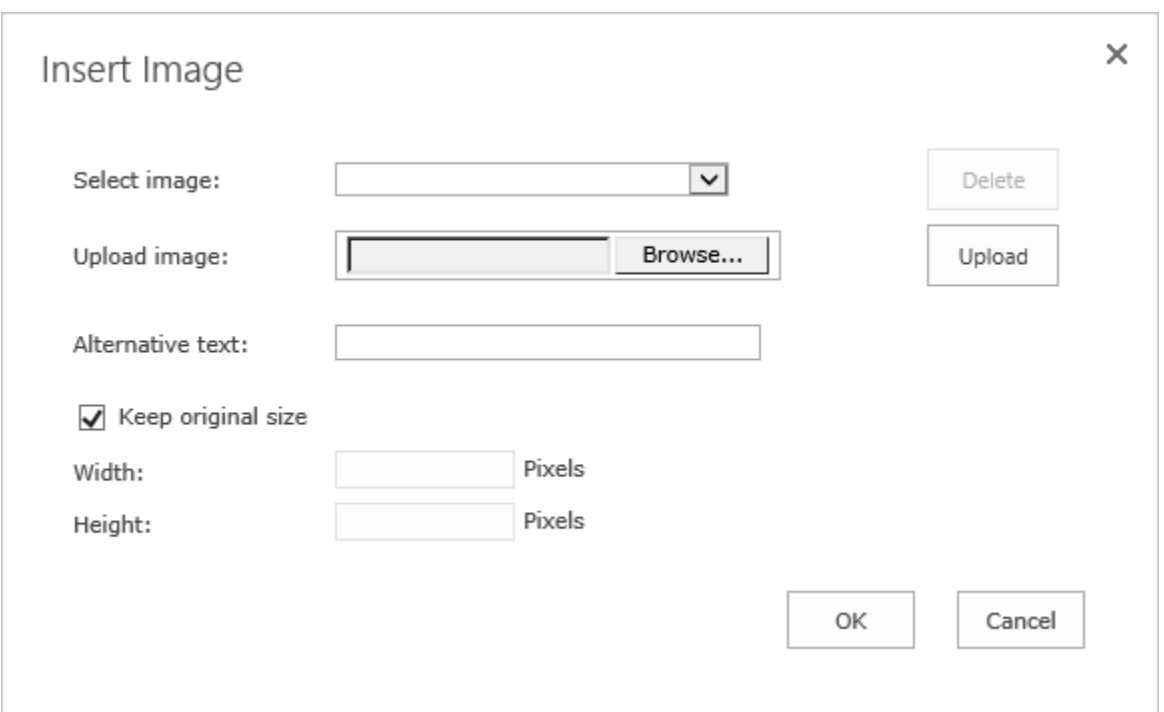

Click the **Browse…** button to select an image from your computer. Then click **Upload** to upload the image to the server as an attachment for the item. The image name will be displayed in the **Select image** field. You can optionally input **Alternative text**. Alternative text will display as a tooltip when you view the item. You can specify the image width and height or keep the original size by selecting **Keep original size**.

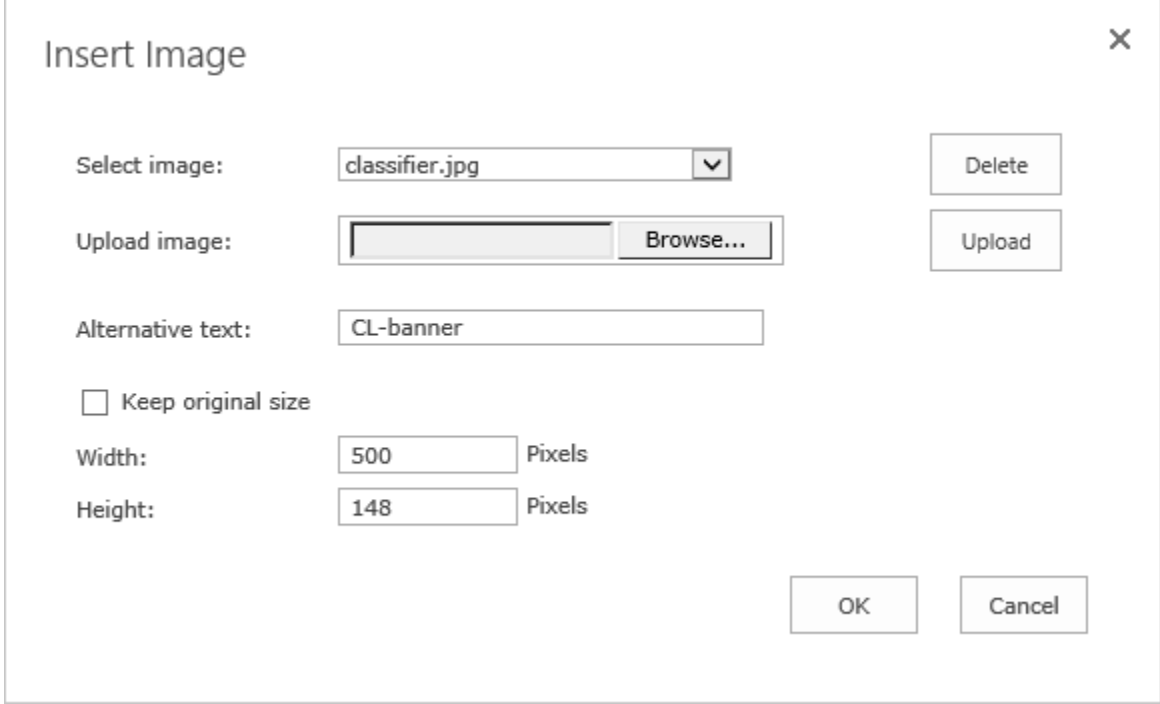

Click **OK** and the image will be inserted into the rich text area.

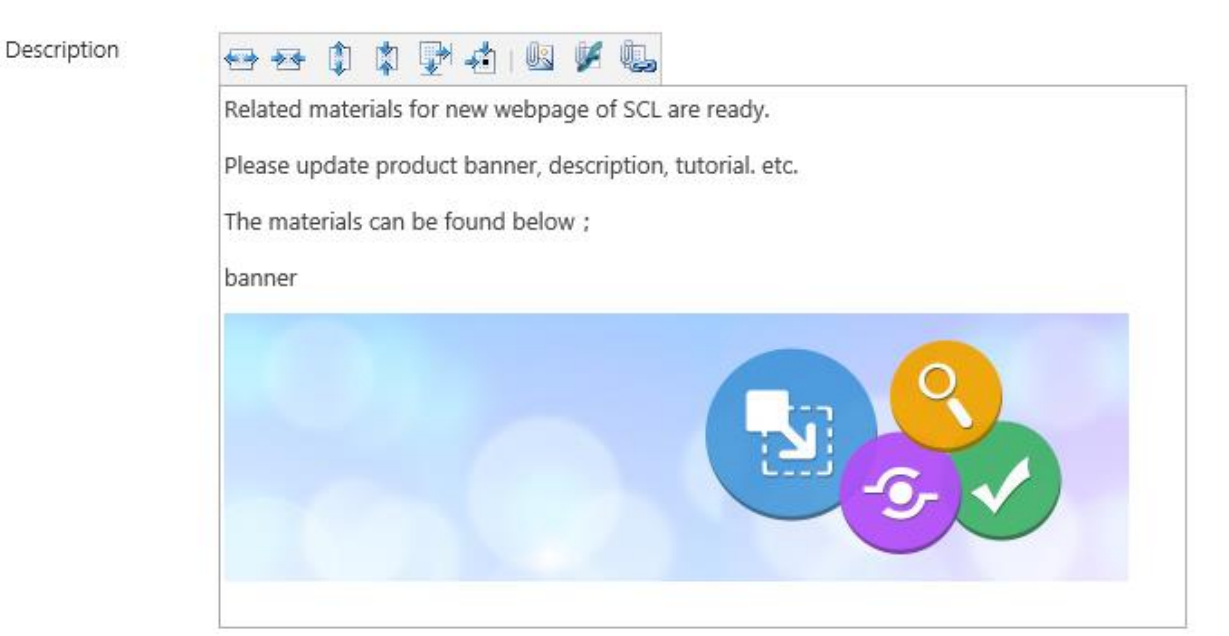

## <span id="page-19-0"></span>**4.3 Insert Flash**

Click the button and an **Insert Flash** dialog box will appear:

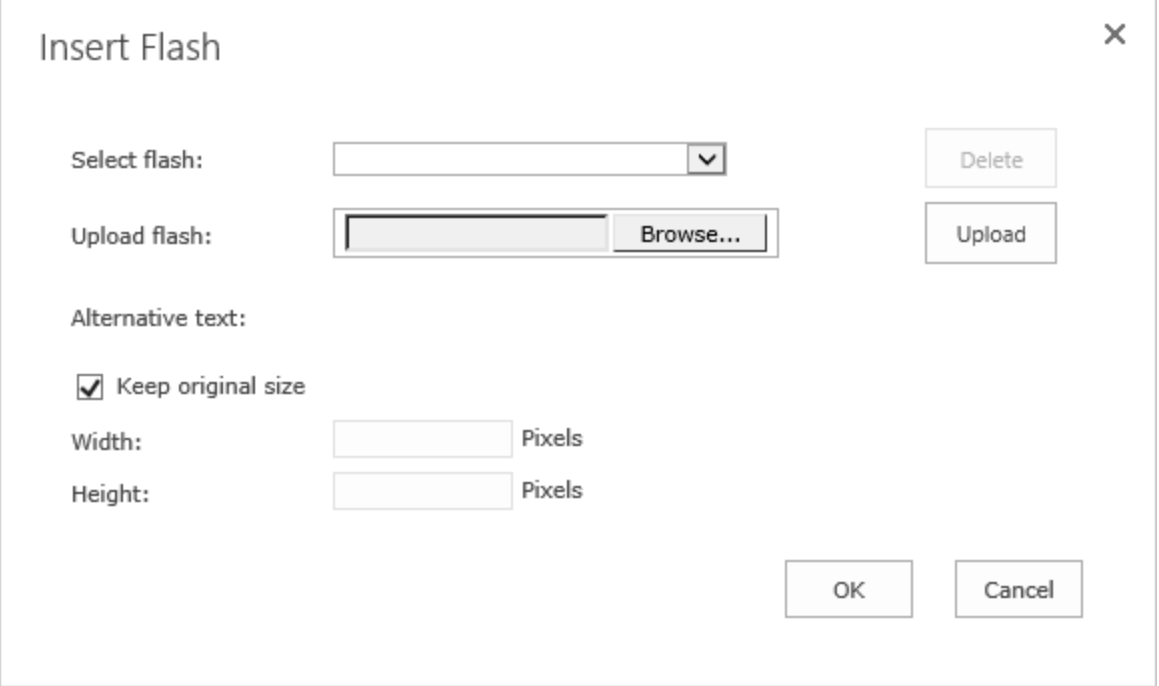

Click the **Browse…** button to select a flash file from your computer. Click **Upload** to upload the image to the server as an attachment for the item. The flash name will be displayed in the **Select flash** field. You can specify the flash width and height or keep the original size by selecting **Keep original size**.

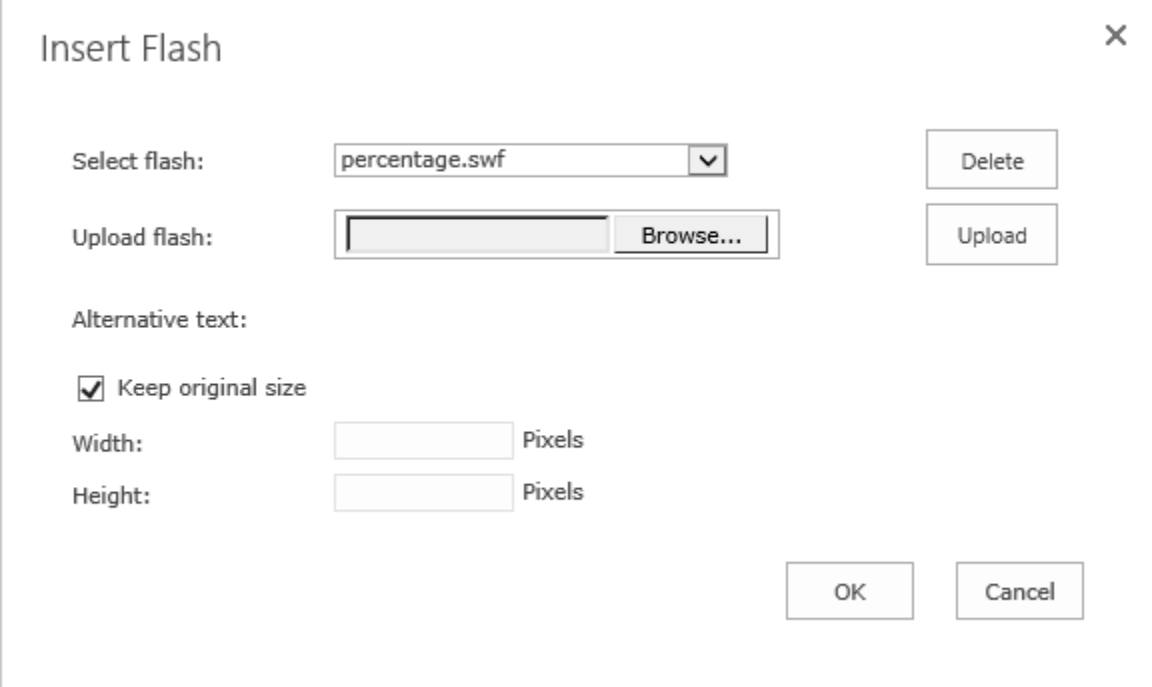

Click **OK** and the flash file will be inserted into the rich text area.

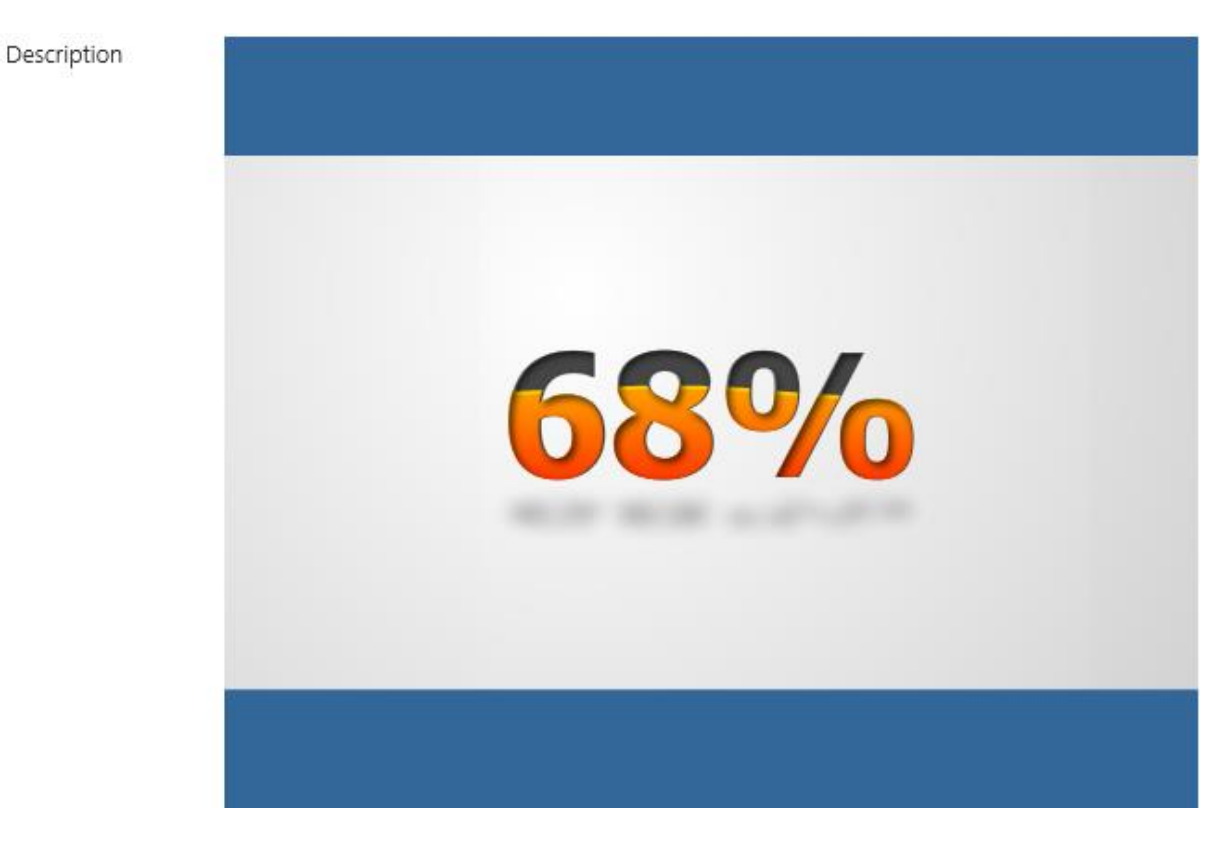

*Note* The **Browser File Handling** should be **Permissive** in the **Web Application General Settings** if you want to play the flash file.

## <span id="page-21-0"></span>**4.4 Insert Hyperlink**

Click the button and an **Insert Hyperlink** dialog box will appear:

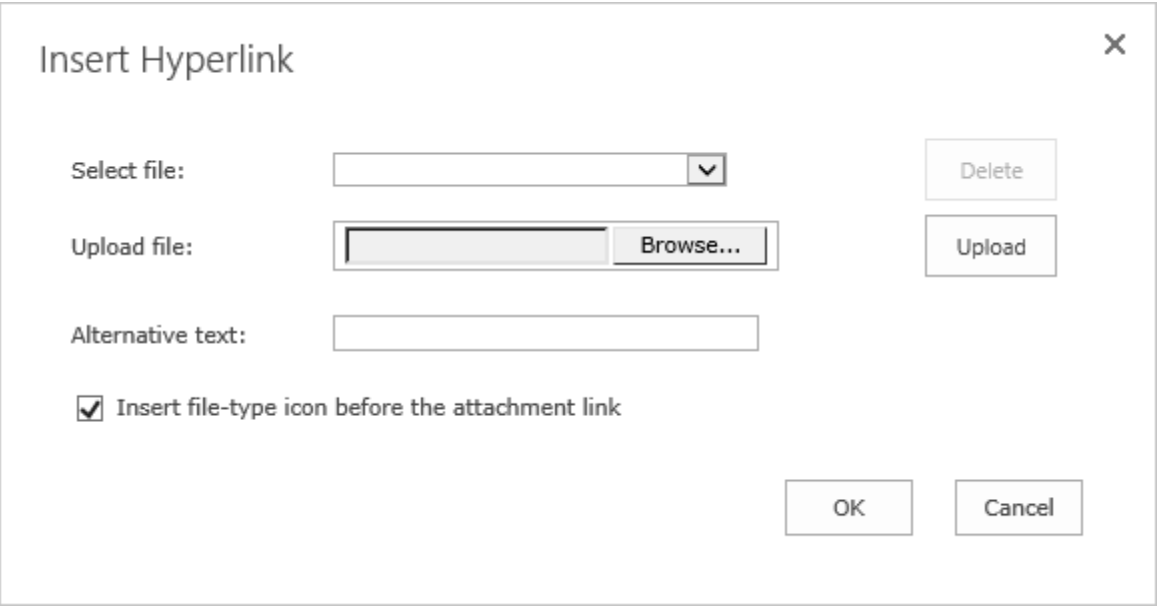

Click the **Browse…** button to select a file from your computer. Click **Upload** to upload the file to the server as an attachment for the item. The file name will be displayed in the **Select file** field. Input the text you want to display for the hyperlink in the **Alternative text** field.

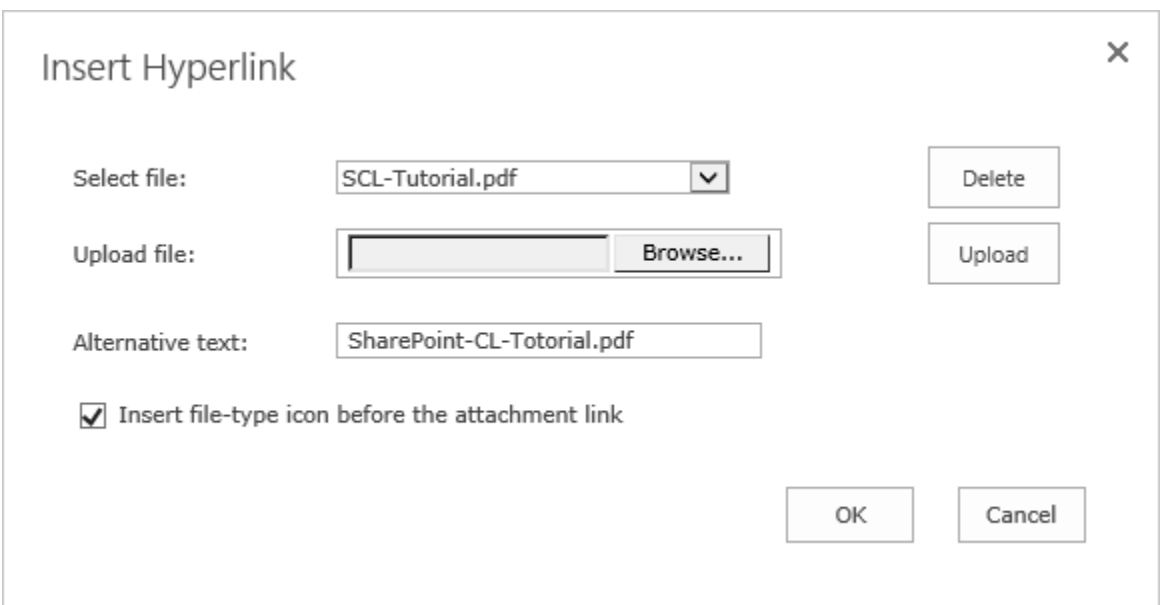

Click **OK** and the hyperlink will be inserted into the rich text area.

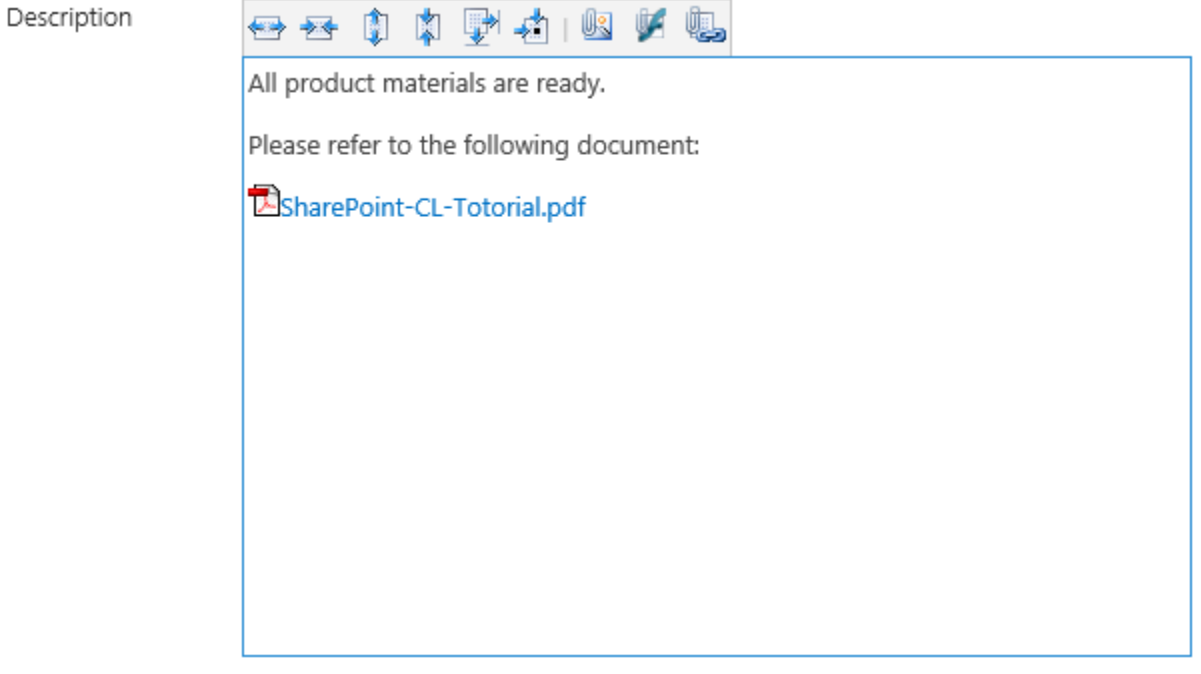

## <span id="page-23-0"></span>**5. Troubleshooting & Support**

#### **Troubleshooting FAQ:**

<https://www.boostsolutions.com/general-faq.html#Show=ChildTitle9>

#### **Contact Info:**

Product & Licensing Inquires: [sales@boostsolutions.com](mailto:sales@boostsolutions.com)

Technical Support (Basic): [support@boostsolutions.com](mailto:support@boostsolutions.com)

<span id="page-23-1"></span>Request a New Product or Feature: feature request@boostsolutions.com

## <span id="page-24-0"></span>**Appendix 1: License Management**

You can use RichText Boost without entering any license code for a period of 30 days from when you first use it.

To use RichText Boost without any limitations, you will need to purchase a license and register the product.

#### **Finding License Information**

- a. In the products main page, click the trial link and enter the **License Management Center**.
- b. Click Download License Information, choose a license type and download the information (Server Code, Farm ID or Site Collection ID).

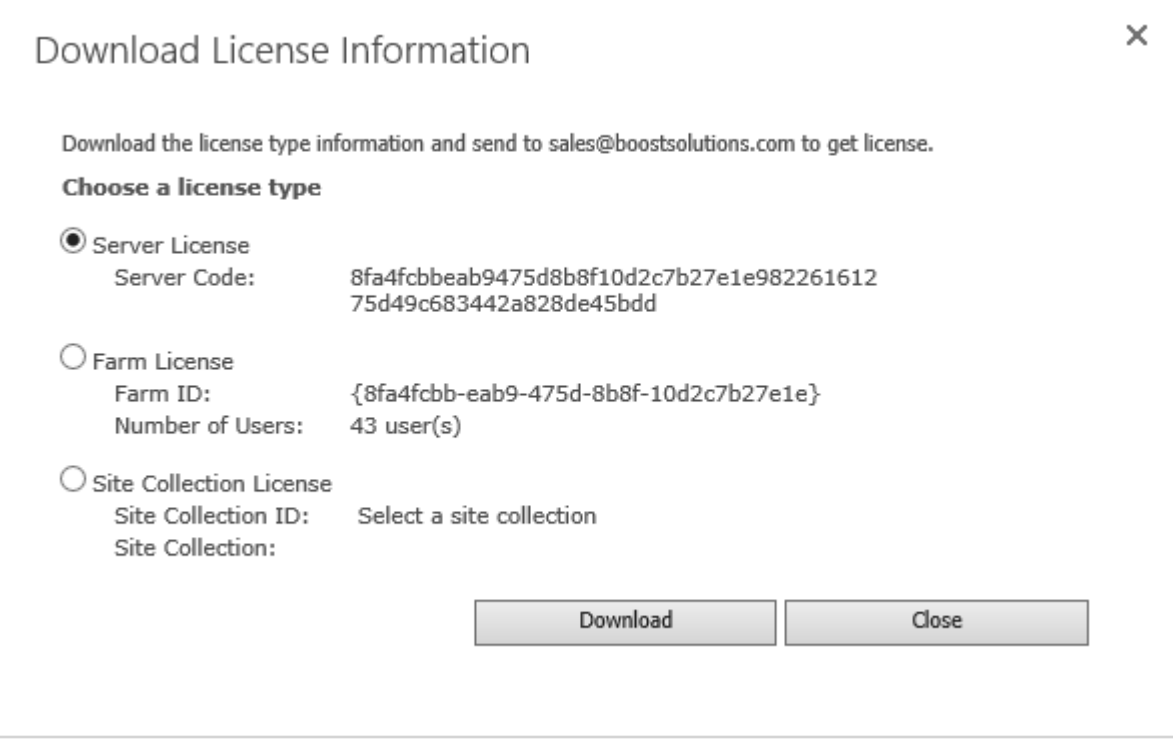

In order for BoostSolutions to create a license for you, you need to send us your SharePoint environment identifier (Note: different license types need different information). A server license needs a server code; a Farm license needs a farm ID; and a site collection license needs a site collection ID.

c. Send the above information to us [\(sales@boostsolutions.com\)](mailto:sales@boostsolutions.com) to generate a license code.

## **License Registration**

- a. When you receive a product license code, enter the **License Management Center** page.
- b. Click **Register** on the license page and a **Register or Update license** window will open.

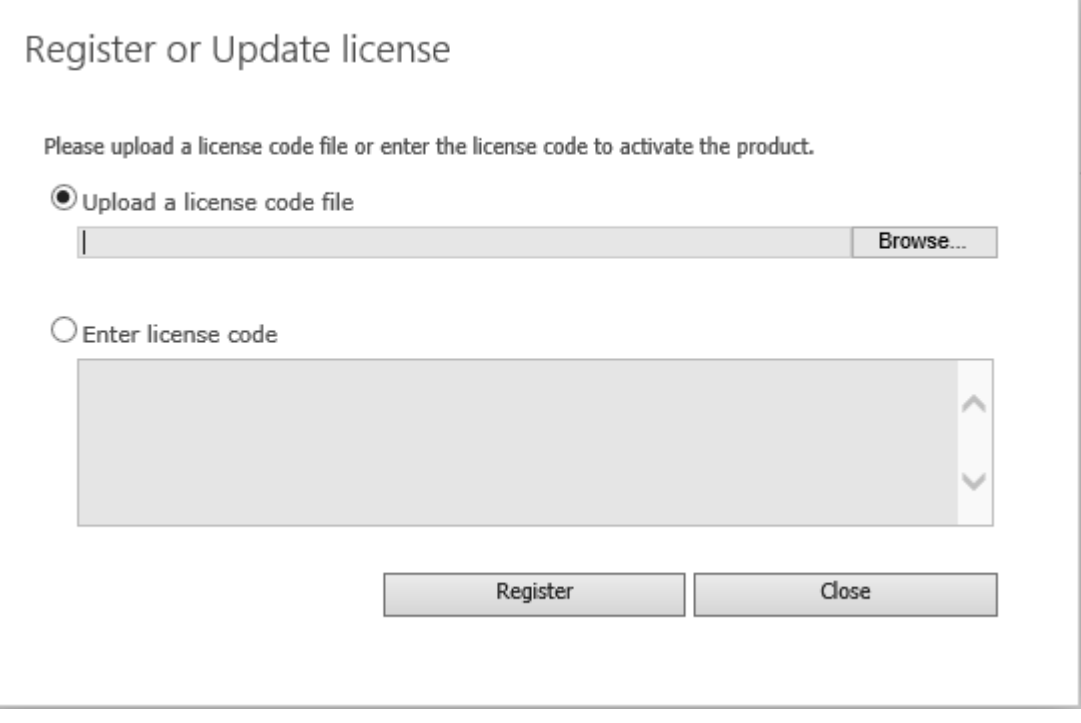

c. Upload the license file or enter the license code and click **Register**. You will get confirmation that your license has been validated.

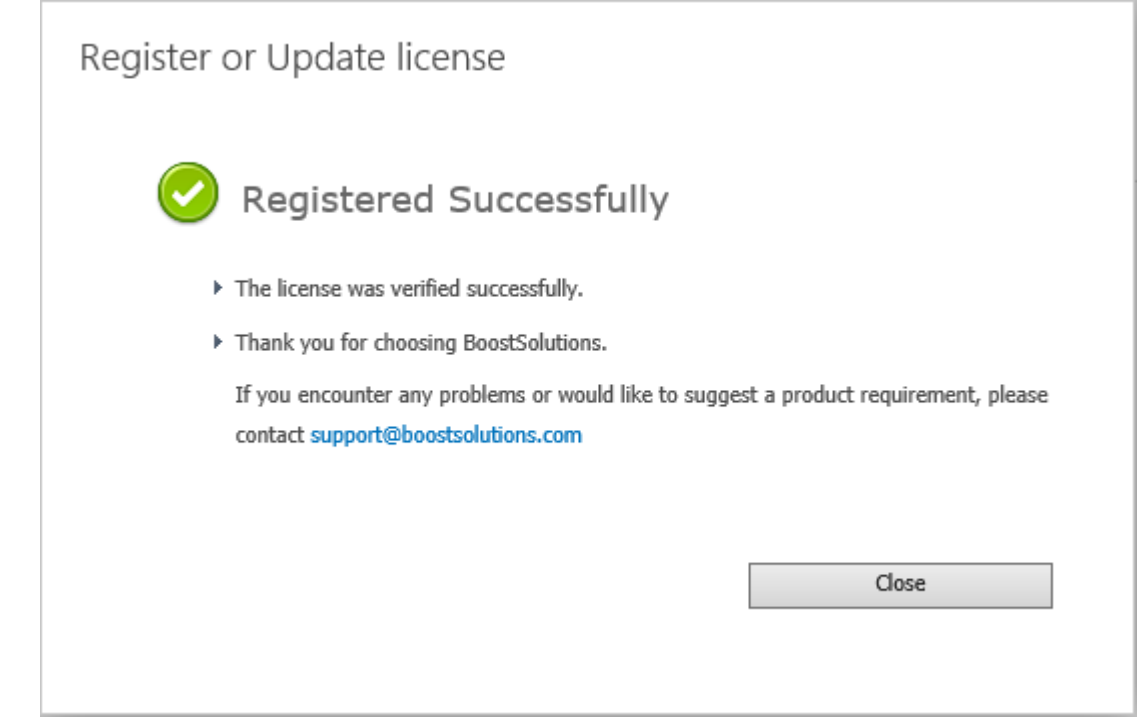

For more details on license management, see the **BoostSolutions Foundation**.